### QUICK START GUIDE For Diagnostic Tablet

Foxwell

8 Usernam

Stavsigned in

.....

### Vehicle Connection

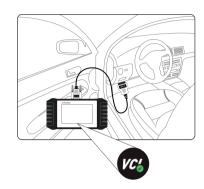

#### Tablet with cable

1. Locate the data link connector (DLC) under the dash on the driver side of the vehicle.

2. Connect the Diagnostic cable to the scanner and tighten the captive screws to ensure good connection.

3. Connect a correct adapter to the data cable according to the vehicle being serviced and plug it into the vehicle DLC.

4. Switch the ignition key to the ON position.

# Tablet with VCI dongle : Bluetooth Connection

1. Locate the data link connector (DLC) under the dash on the driver side of the vehicle.

2. Connect the Diagnostic cable to the VCI dongleandplug it into the vehicle DLC with a correct adapter.

3. Switch the ignition key to the ON position.

4. Check if the connection indicator is correct. If yes, it means the scanner is ready to start diagnosis.

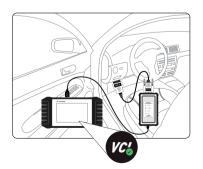

## Tablet with VCI dongle: USB Connection

1. Locate the data link connector (DLC) under the dash on the driver side of the vehicle.

2. Connect the Diagnostic cable to the VCI dongleandplug it into the vehicle DLC with a correct adapter.

3. Switch the ignition key to the ON position.

4. Connect the VCI dongle to the tablet with the USB Type-B cable.

5. Check if the connection indicator is correct. If yes, it means the scanner is ready to start diagnosis.

### Registration

#### NOTE

2

Please make sure your network works correctly and the tablet is fully charged or connect to external power supply.

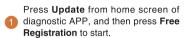

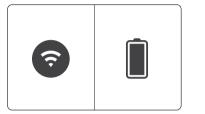

Enter one of your emails and tap **Send Code** to get a 4-digit security code. Input the code, create a password and click **Free Registration** to complete.

The serial number will be recognized automatically and click **Submit** to activate the scanner.

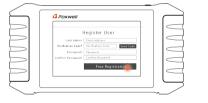

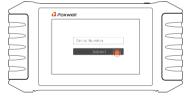

### Update

Press **Update** from home screen of diagnostic APP.

2 The available updates display. Click 2 Update button behind the software you wish to update.

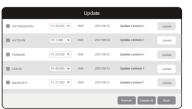

Pictures illustrated here are for reference only and this Quick Start Guide is subject to change without prior notice. For more detailed operations, please refer to the User's Manual.

## Foxwell

Shenzhen Foxwell Technology Co., Ltd.

10-14 volts.

### QUICK START GUIDE For Diagnostic Tablet

### **Diagnostic Operations**

- Before start diagnosis, please make sure:
  - 1. The ignition switch is turned to ON position.
  - 3. The vehicle battery voltage is between
- 2. The engine is off.
- 4. The scanner is correctly connected to the vehicle.
- Don't connect or disconnect the equipments while the ignition is on or the engine is runnina.

| Establish communication with the vehicle<br>either via Bluetooth/USB or cable<br>connection. |                                                                 |
|----------------------------------------------------------------------------------------------|-----------------------------------------------------------------|
|                                                                                              | 2 Identity the vehicle either by VIN reading or manually entry. |
| Find the control modules installed in the vehicle either by Quick Scan or manual selection.  |                                                                 |
|                                                                                              | 4 Start the tests and make records of test data when necessary. |

### **Remote Control**

Whenever you need to get remote support from Foxwell,

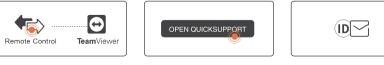

show.

Click the Remote Control icon at the home screen to start TeamViewer.

Press QuickSupport icon 2 and the TeamViewer ID will

Send your ID to us to let our 3 team to take control your tablet.

### Powering up the Scanner

Before using the diagnostic APP of the scanner (including updating the scanner), please make sure to provide power to the scanner. In case of low battery volume, please charge it with the USB Type-C cable.

#### The unit operates on any of the following sources:

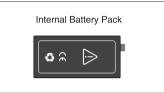

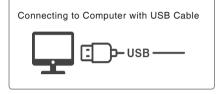

### **One Touch Complaint**

ONE Touch Complaint collects the necessary data from the vehicle which helps the troubleshooting of diagnostic failures.

Click during the diagnostic process when face a failure.

Input the necessary information in the complaint sheet. And the data logging file will be collected automatically.

Press Upload to send to Foxwell server directly when connecting with Wifi or Press Save to save the complaint and send to us later. (The saved complaint can be found at Data Manager--Data Record menu.) Press Email to share or PDF to print. And press Back to cancel.

### Contact Us

For service and support, please contact us.

|   | WebSite :        | www.foxwelltech.us      |
|---|------------------|-------------------------|
|   | E-mail :         | support@foxwelltech.com |
| Ø | Service Number : | + 86 - 755 - 26697229   |
| 6 | Fax :            | + 86 - 755 - 26897226   |

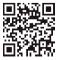

REGISTER YOUR PRODUCT AT http://www.foxwelltech.us/register.html

Pictures illustrated here are for reference only and this Quick Start Guide is subject to change without prior notice. For more detailed operations, please refer to the User's Manual.